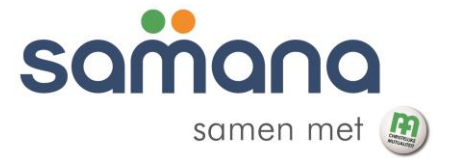

# **Digitale** administratie en registratie

Handleiding voor vrijwilligers van de plaatselijke werking – fase 1

# Inhoudsopgave

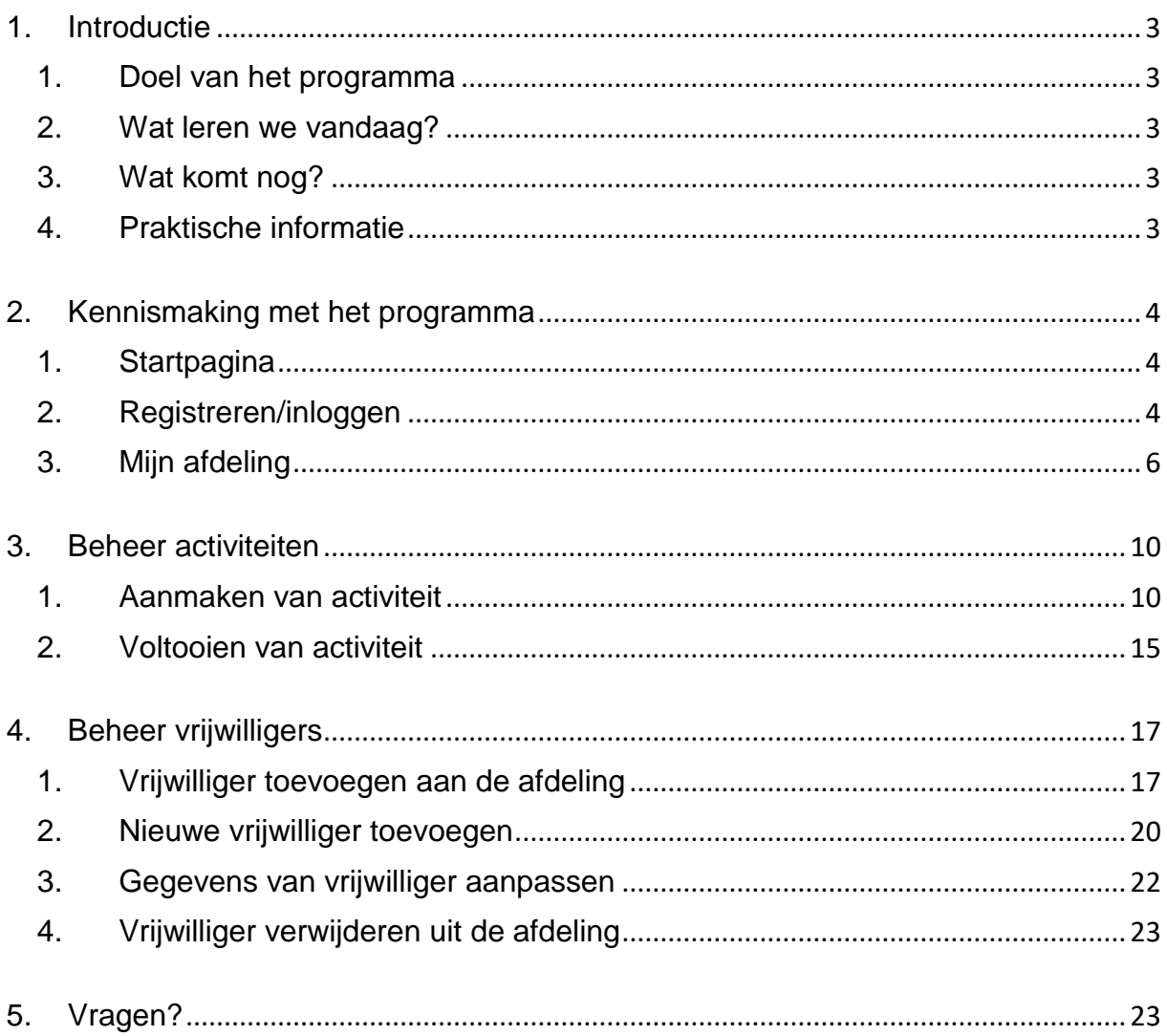

# <span id="page-2-0"></span>**1. Introductie**

# <span id="page-2-1"></span>**1. Doel van het programma**

Het doel van het nieuwe programma is om een centrale registratie voor alle afdelingen mogelijk te maken; één platform waarop alle activiteiten van Samana worden geregistreerd, met een centraal beheer van die gegevens. Dit wil zeggen dat niet alleen de afdelingen van regio Waas en Dender met dit programma aan de slag gaan, maar ook alle andere plaatselijke afdelingen in Vlaanderen. Zo komen we tot een standaardisatie van gegevens, waarbij voor alle afdelingen in alle regio's op dezelfde manier gewerkt wordt. Bovendien zullen beroepskrachten en vrijwilligers in hetzelfde programma werken, waardoor minder documenten heen-en-weer verstuurd moeten worden.

Daarnaast is deze centrale registratie nodig om op een snelle en efficiënte manier gegevens te verzamelen en de cijfers van Samana nationaal te kunnen doorsturen naar de Vlaamse Overheid. Dit is nodig opdat we bij Samana als vereniging subsidies kunnen krijgen van de Overheid.

## <span id="page-2-2"></span>**2. Wat leren we vandaag?**

Je maakt kennis met de 'pagina' van jouw afdeling en leert de verschillende onderdelen hiervan kennen. Je leert een activiteit toevoegen en voltooien. De vrijwilligers van je afdeling beheren komt ook nog aan bod.

## <span id="page-2-3"></span>**3. Wat komt nog?**

Het programma zal nog verder uitgebreid worden zodat volgende zaken ook mogelijk zijn:

- Beheren ledenlijsten
- Plaatsen van bestellingen (promomateriaal)
- Aanvragen vormingen
- <span id="page-2-4"></span>• Beheren abonnement Samana magazine

## **4. Praktische informatie**

Het programma werkt via een website. Dit wil zeggen dat je niets moet installeren op je computer. Dit wil ook zeggen dat je enkel in het programma kan werken als je computer verbonden is met internet.

Volgende internetbrowsers ondersteunen het programma:

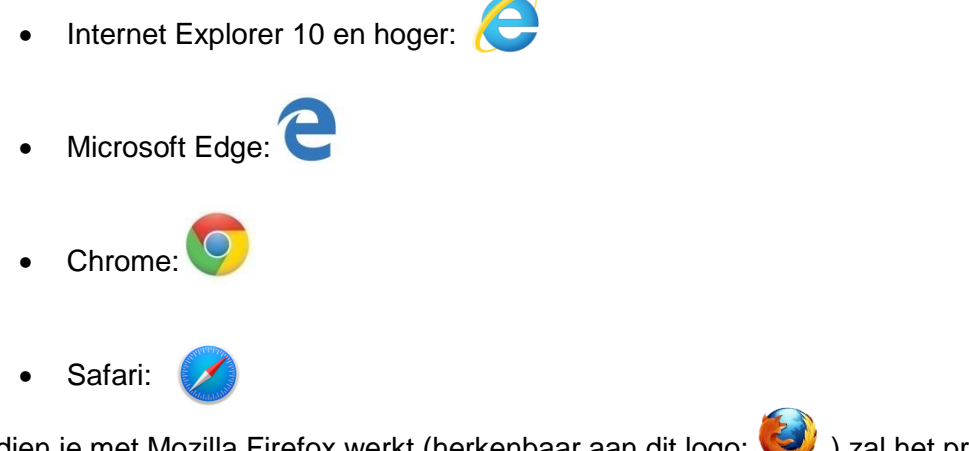

Indien je met Mozilla Firefox werkt (herkenbaar aan dit logo: (3) ) zal het programma niet (optimaal) werken.

# <span id="page-3-0"></span>**2. Kennismaking met het programma**

Ga via internet naar [https://portal.blijvenreizen.be.](https://portal.blijvenreizen.be/)

Je zal zien dat de website ook gebruikt wordt voor de Samana-vakanties. Je krijgt dus eerst een overzicht van de vakanties te zien.

# <span id="page-3-1"></span>**1. Startpagina**

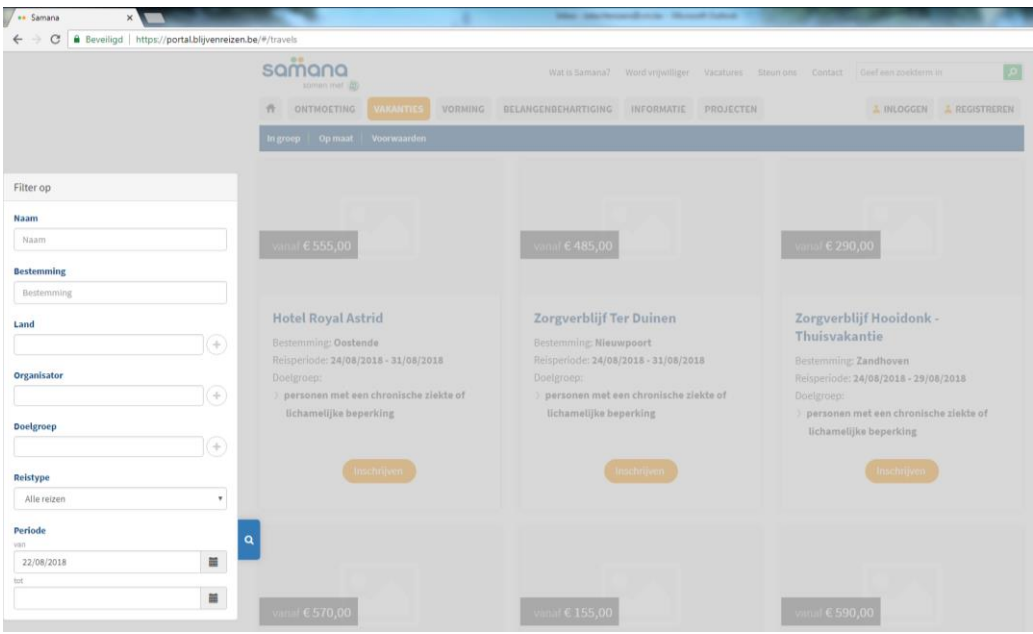

Klik naast het witte kadertje zodat dit verdwijnt en klik daarna op 'inloggen' rechts bovenaan de pagina.

## <span id="page-3-2"></span>**2. Registreren/inloggen**

#### **Registreren**

Bij een eerste gebruik moet je je registreren als gebruiker van het programma. Klik rechts bovenaan op de knop 'registreer' en vul je gegevens in. Bij 'type' kies je voor 'vrijwilliger'.

Klik nu op de knop 'registreren'.

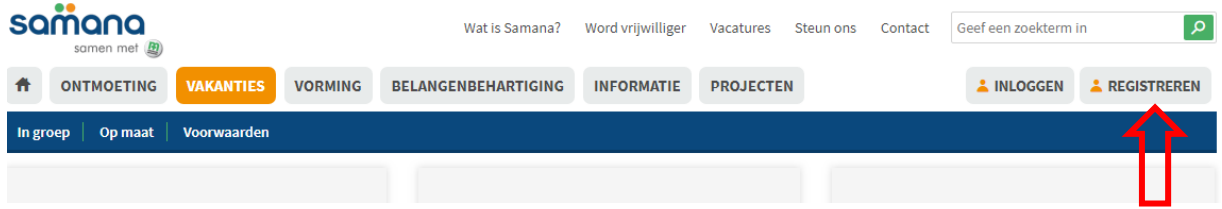

#### **Account aanmaken**

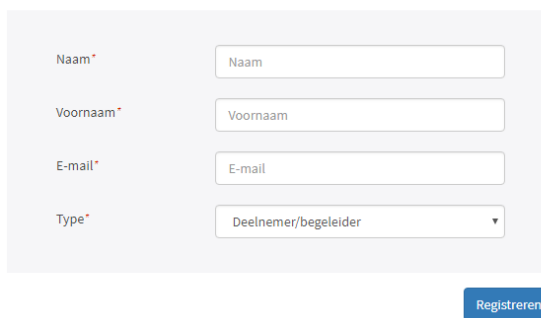

Je zal vervolgens een mail krijgen met een link waarop je moet klikken. Dit moet je doen om je officieel als gebruiker te registreren en een wachtwoord in te stellen. Kies een wachtwoord van minimum 8 tekens, anders geraak je niet ingelogd.

Het kan eventjes duren voor je de registratiemail krijgt, want een medewerker van Samana nationaal verstuurt deze wanneer jouw registratie-aanvraag binnenkomt.

#### **Aanmelden**

Eens je een account hebt, kan je gewoon inloggen op de website. Klik rechts bovenaan op 'inloggen' en vul je e-mailadres en wachtwoord in.

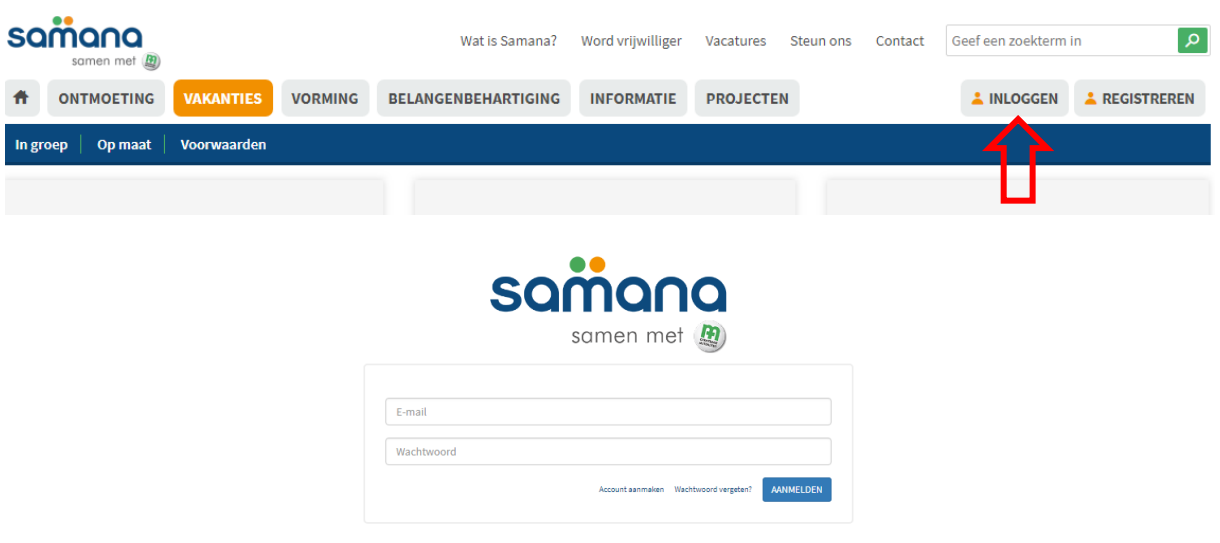

# <span id="page-5-0"></span>**3. Mijn afdeling**

Nadat je bent aangemeld zie je volgend scherm:

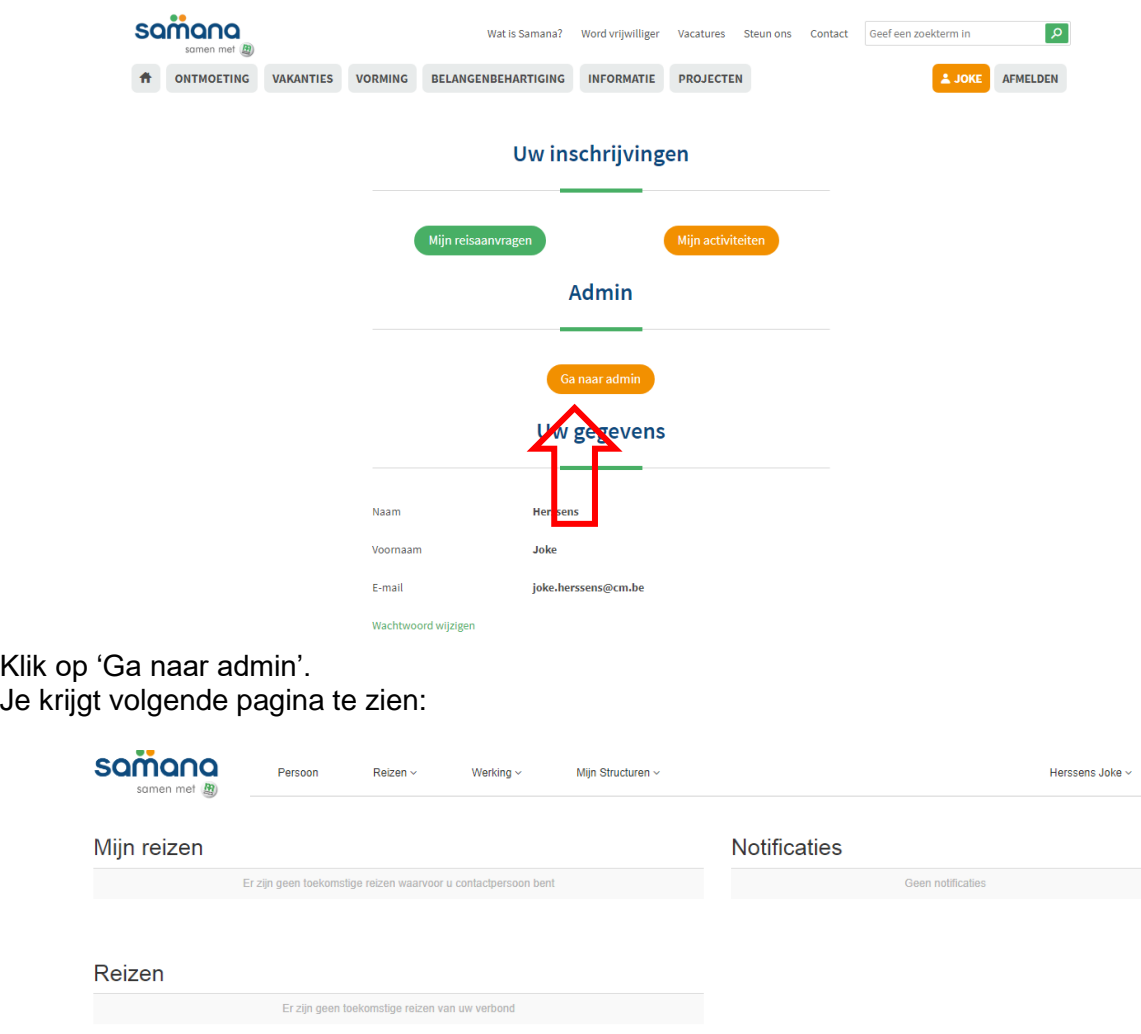

Vervolgens klik je op 'Mijn structuur'. Je krijgt nu de pagina van jouw afdeling te zien.

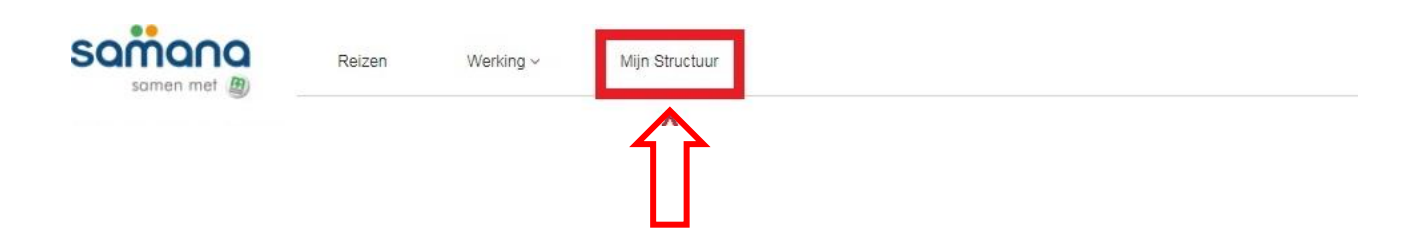

Je krijgt op je pagina meerdere onderdelen te zien. We overlopen ze hier even.

## **Algemene informatie**

De gegevens die je hier ziet, kan je niet wijzigen. Deze gegevens zijn belangrijk voor de structuur van het programma.

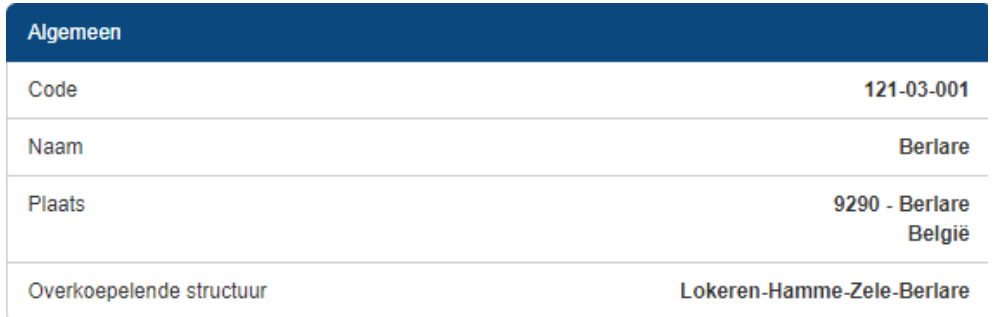

## **Contact**

De gegevens die je hier ziet, brachten wij in op basis van de eindejaarsadministratie. Als beheerder van je afdeling kan je deze wijzigen via de optie 'Aanpassen'.

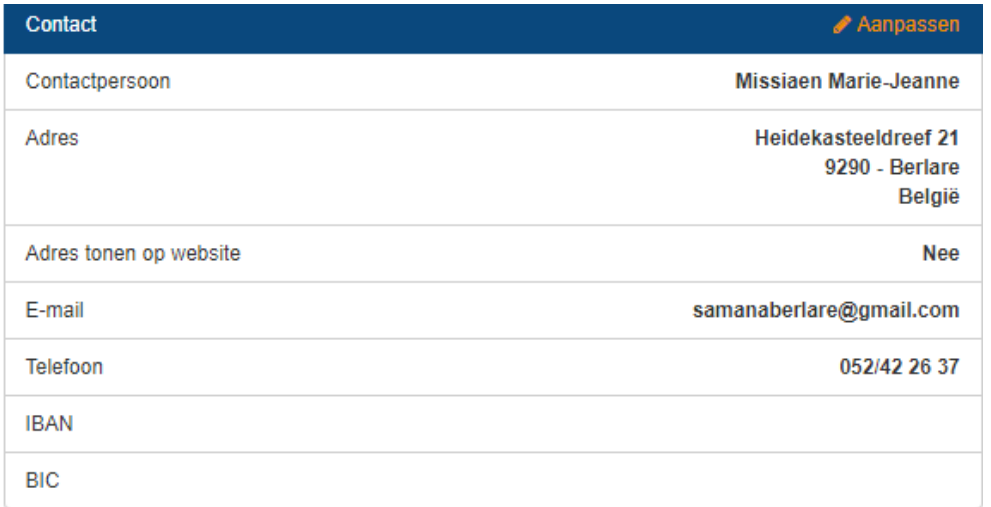

## **Bestuursleden**

Vrijwilligers met het mandaat voorzitter, secretaris en coördinator financiën worden automatisch getoond in het kader 'bestuursleden'.

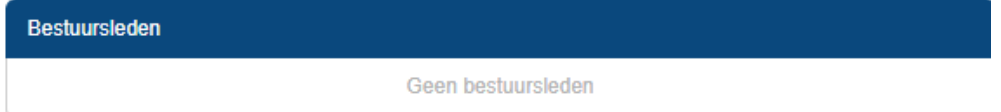

## **Beheerders**

De 'beheerders' van een afdeling zijn de vrijwilligers die de gegevens omtrent de werking van deze afdeling kunnen aanpassen.

Dit omvat:

- · Het aanpassen van de gegevens van de afdeling
- · Het aanmaken van activiteiten
- · Het beheren van leden en vrijwilligers

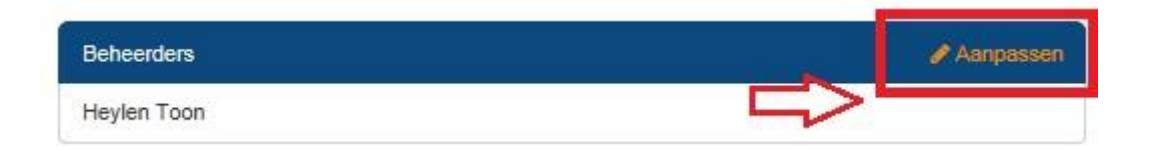

De eerste beheerder van de afdeling moet toegevoegd worden door een beroepskracht. Daarna is het mogelijk om zelf nog een nieuwe beheerder toe te voegen. Idealiter heeft elke afdeling 2 of 3 beheerders.

Om een extra beheerder toe te voegen, klik je op 'Aanpassen'. Vervolgens typ je de achternaam van de persoon in en zoek je hem/haar via de zoekfunctie.

OPGELET: de persoon moet eerst geregistreerd worden als vrijwilliger. Pas daarna kan je de persoon ook als beheerder aanduiden.

# Beheerders wijzigen

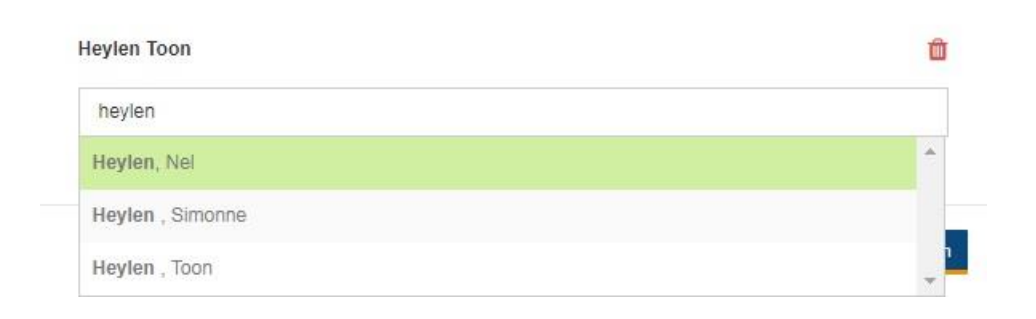

# Beheerders wijzigen

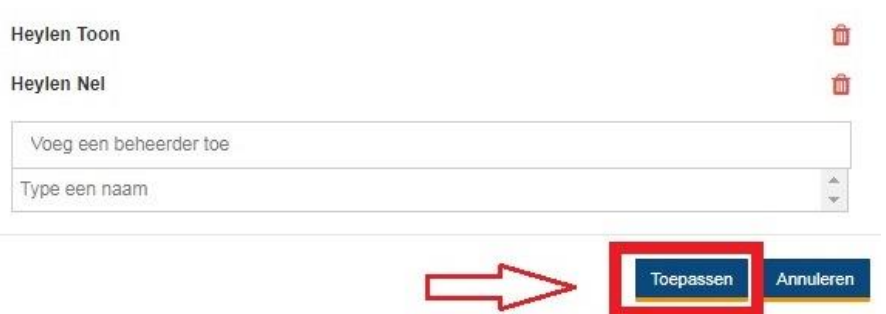

#### **Beroepskrachten**

De 'beroepskrachten' van een afdeling zijn de beroepskrachten die de gegevens met betrekking tot de afdeling kunnen aanpassen. Voor Waas en Dender is dit een lijst van alle beroepskrachten die werken bij Samana regio Waas en Dender. Vrijwilligers kunnen deze lijst niet aanpassen.

#### **Begeleidende beroepskrachten**

De 'begeleidende beroepskrachten' van een afdeling zijn de beroepskrachten die de afdeling opvolgen en ondersteunen. Vrijwilligers kunnen dit niet aanpassen.

#### **Beheer van marketinggegevens**

Het is mogelijk om aan een afdeling de volgende marketinggegevens te linken:

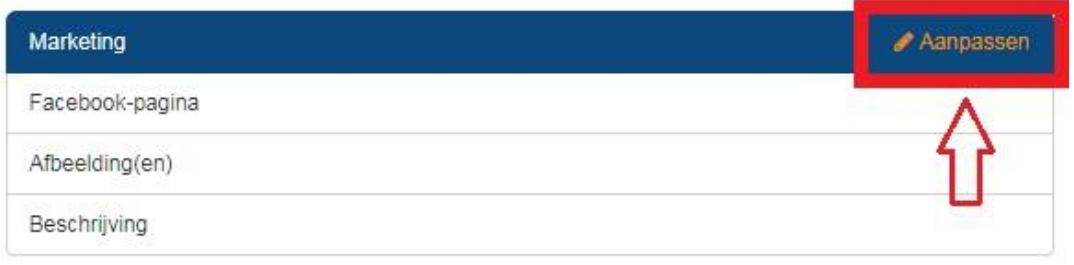

- Link met Facebookpagina (indien jouw afdeling een eigen Facebookpagina heeft).
- Uploaden van één of meerdere afbeeldingen (niet van een specifieke activiteit maar algemene sfeerbeelden)
- Aanmaken van een tekstje dat de afdeling beschrijft.

<span id="page-8-0"></span>Op termijn zal deze info zichtbaar zijn op de pagina van jouw afdeling op de Samana-website. Zo krijgen bezoekers al een eerste idee van jouw afdeling.

# **3. Beheer activiteiten**

Door je activiteiten te registreren in het programma kan je ze meer bekend maken. Men kan er namelijk voor kiezen om de activiteiten te laten linken met de website van Samana. Iedere afdeling kiest zelf of ze hun activiteiten willen publiceren op de Samana-website of niet.

## <span id="page-9-0"></span>**1. Aanmaken van activiteit**

Stap 1: Meld aan op de website en ga naar de pagina van jouw afdeling. Klik bovenaan op 'Activiteiten'. Je krijgt een overzicht te zien van alle reeds aangemaakte activiteiten. Je zal zien dat de activiteiten van 2017 door ons werden ingebracht.

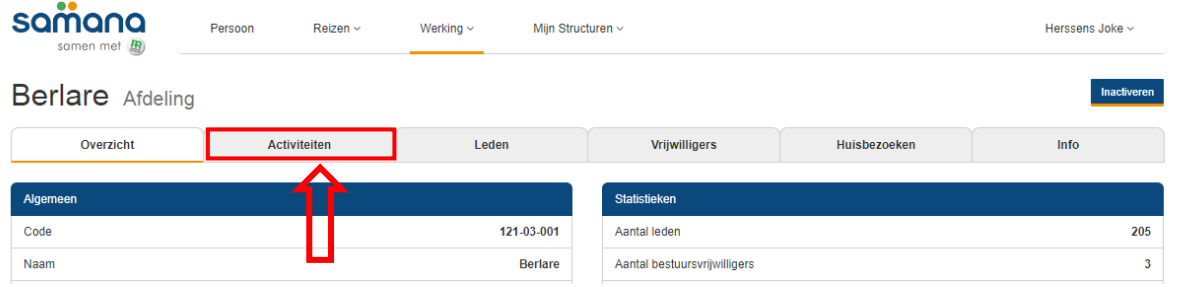

Stap 2: Klik links op 'Nieuwe Activiteit'.

|                                               | samana<br>samen met 图       | Persoon<br>Reizen $\sim$ | Werking $\sim$                     | Mijn Structuren ~                                               |                                                                        | Herssens Joke ~                      |
|-----------------------------------------------|-----------------------------|--------------------------|------------------------------------|-----------------------------------------------------------------|------------------------------------------------------------------------|--------------------------------------|
| <b>Berlare</b> Afdeling<br><b>Inactiveren</b> |                             |                          |                                    |                                                                 |                                                                        |                                      |
|                                               | Overzicht                   | <b>Activiteiten</b>      | Leden                              | <b>Vrijwilligers</b>                                            | Huisbezoeken                                                           | Info                                 |
| Filters                                       |                             |                          |                                    | $+$ Filter toevoegen $-$<br>Opties                              |                                                                        | ٠                                    |
| Periode                                       | tussen                      |                          | $\qquad \qquad \blacksquare$<br>en | 量<br>$\boldsymbol{\mathsf{x}}$                                  | Toon inactief<br>15 resultaten per pagina<br>$\boldsymbol{\mathrm{v}}$ | Inclusief onderliggende structuren   |
|                                               | <b>Nieuwe Activiteit</b>    |                          |                                    |                                                                 |                                                                        | $\overline{2}$<br>$\mathcal{D}$<br>《 |
|                                               | Tijdstip $\div$             | Naam $\triangleq$        | Activiteitstype ♦                  | Locatie $\triangle$                                             | Doelpubliek $\Leftrightarrow$                                          |                                      |
|                                               | 16/12/2017 13:45 - 17:30    | <b>Samenkomst</b>        | 1 - Ontmoeting                     | Parochiezaal                                                    | 4-ledereen binnen Samana                                               | inschrijvingen<br>details            |
|                                               | <b>CRISCO CAR ALCO</b><br>. | $\sim$                   | $\sim$<br>$\sim$                   | .<br>$\overline{\phantom{a}}$<br><b>COL</b><br>$\sim$<br>$\sim$ | $\cdots$<br>10,000<br>$\sim$                                           | <b>Service</b><br><b>State State</b> |

Stap 3: Je krijgt nu een informatiefiche met betrekking tot de activiteit te zien. Vul de gegevens in.

## **Algemeen**

- Je geeft de activiteit een naam, je beschrijft kort wat er te gebeuren staat en je voegt de locatie toe.
- Bij 'Verantwoordelijke' moet je de naam opgeven van één vrijwilliger van je afdeling die verantwoordelijk is gesteld voor deze activiteit. Je kan hier enkel een vrijwilliger selecteren die reeds aan je vrijwilligerslijst is toegevoegd.
- Indien je dit wenst, kan je de activiteit kenbaar maken op de website.
	- Je kan ook afbeeldingen opladen:
		- o Eén hoofdafbeelding
		- o Eén of meerdere extra afbeeldingen die je wenst op te laden om de activiteit te promoten.
		- o Eén of meerdere foto's genomen tijdens de activiteit die je kan opladen nadat de activiteit plaatsvond.

Alle velden met een **\*** zijn verplicht in te vullen. Anders krijg je een foutmelding!

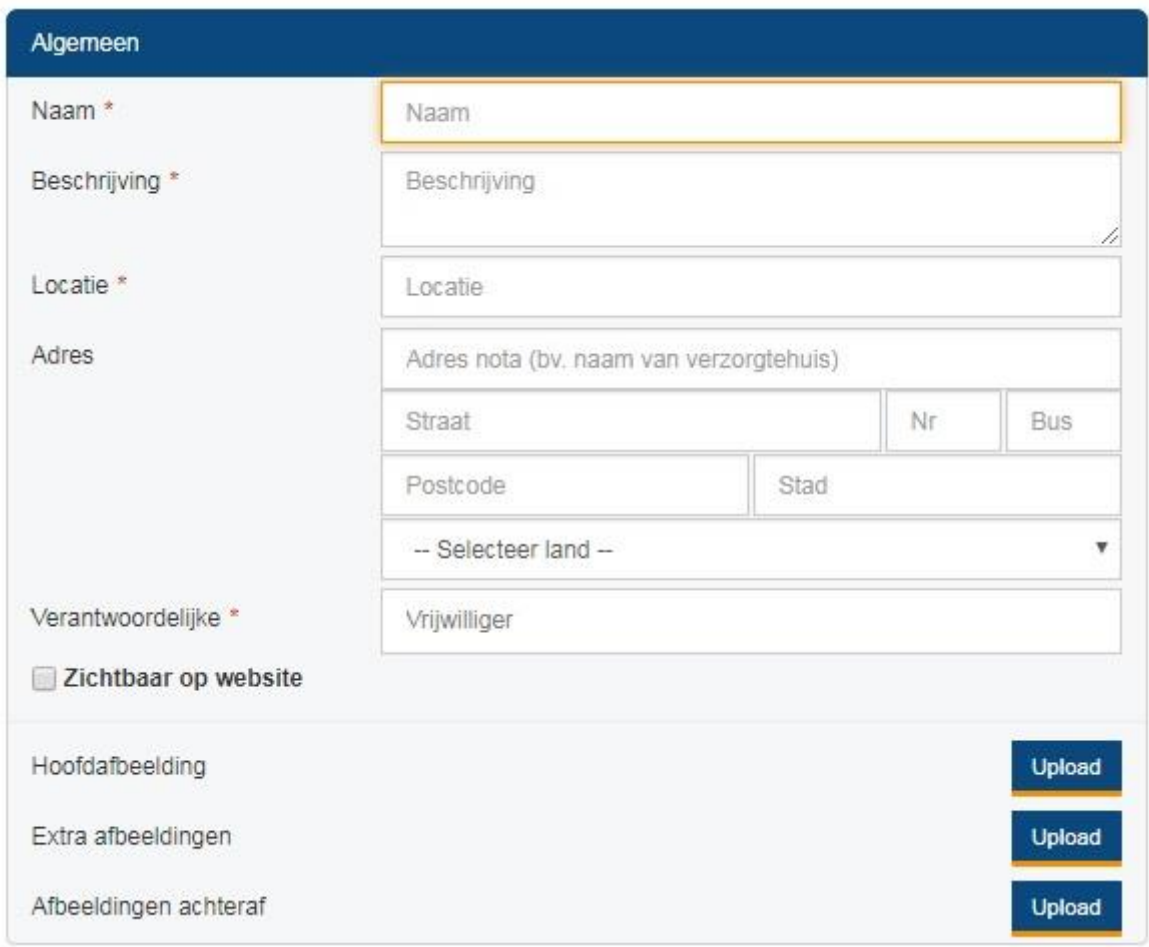

## **Andere vrijwilligers**

Voeg andere vrijwilligers (eventueel deelverantwoordelijken) toe indien nodig. Deze gebruikers zullen dezelfde toegang krijgen tot deze activiteit als de beheerder. Je kan bv. de crea-verantwoordelijke toevoegen bij crea-activiteiten. Dit om:

- gegevens omtrent de activiteit aan te passen
- inschrijvingen te registreren en beheren (indien van toepassing)  $\rightarrow$  In de toekomst kan je ervoor kiezen om de inschrijvingen voor je activiteiten online te laten verlopen. Dit wil zeggen dat leden naar de website kunnen surfen en zelf online inschrijven. Het is echter niet verplicht voor een afdeling om met online inschrijvingen te werken.

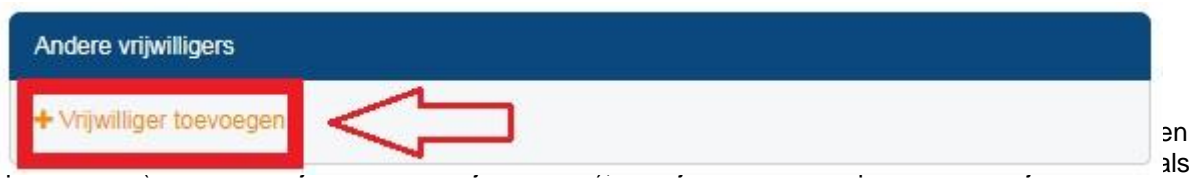

aparte activiteit in te geven. Je kan dan een activiteit aanmaken onder de naam 'Crea-bijeenkomst' en vervolgens verschillende sessies toevoegen.

OPGELET: indien je met online inschrijvingen werkt, ga je er dan wel vanuit dat een inschrijving van een persoon voor alle sessies van deze activiteit is! Een persoon die dan online inschrijft voor de creabijeenkomst zal ingeschreven zijn voor alle crea-bijeenkomsten van dat jaar.

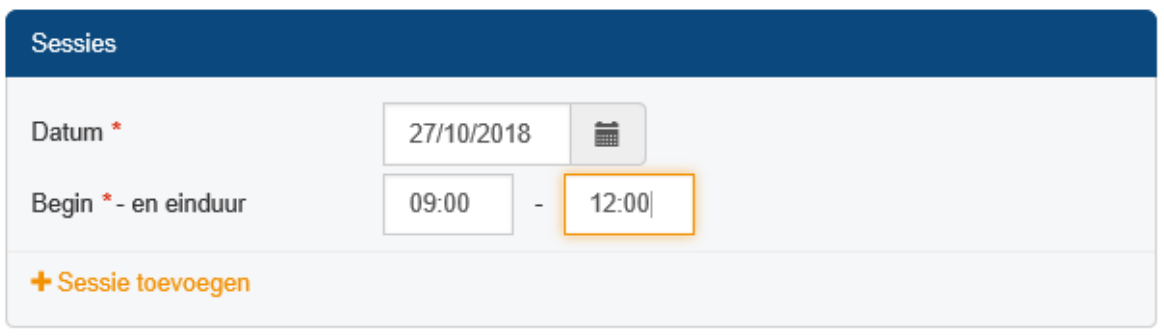

Einduur is geen verplicht veld maar als je dit niet ingeeft, is de datum niet zichtbaar in het overzicht straks.

## **Instellingen**

Gebruik de instellingen om het type van de activiteit te bepalen.

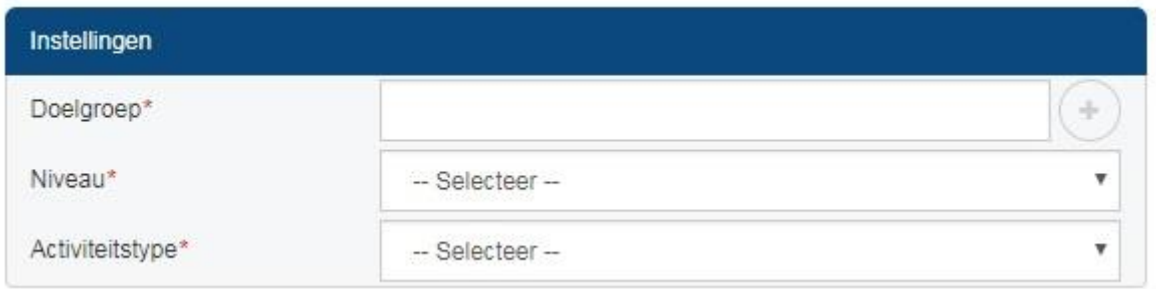

Om een doelgroep te kiezen, klik je rechts op het plusje. Je kan dan kiezen uit:

- mensen met een chronische ziekte: dit zijn je leden of "de zieken"
- vrijwilliger
- mantelzorger
- iedereen binnen Samana: leden en hun mantelzorger
- ruime bevolking: dit gebruik je wanneer je een open activiteit organiseert, bv. een jubileumviering, een pannenkoekenslag…
- andere: bv. wanneer je samenwerkt met een andere vereniging en ook hun leden uitgenodigd worden (bv. activiteit voor leden van Samana-afdeling en leden van plaatselijke KWBafdeling)

#### Doelpubliek

Verwijder alle  $\infty$ 

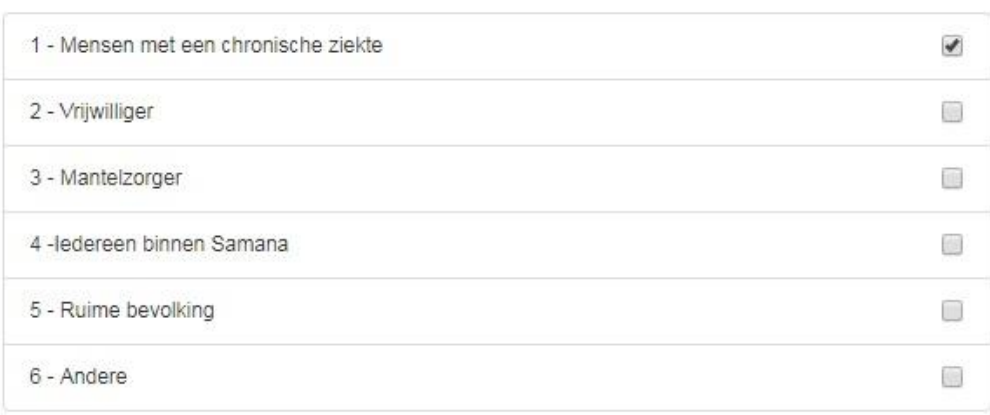

Onder 'Niveau' kan je kiezen tussen: buurt/wijk, gemeentelijk of regionaal. De algemene regel is hier:

- Organiseer je een activiteit voor mensen binnen je parochie, dan kies je buurt/wijk.
- Organiseer je een activiteit die ook openstaat voor mensen buiten je parochie, dan kies je gemeentelijk (dus ook wanneer je een activiteit met je gewest organiseert, al gaat het dan om meerdere gemeentes).
- De optie 'regionaal' zal je als afdeling niet moeten gebruiken, maar is wel van toepassing voor vormingen die vanuit Samana W&D georganiseerd worden.

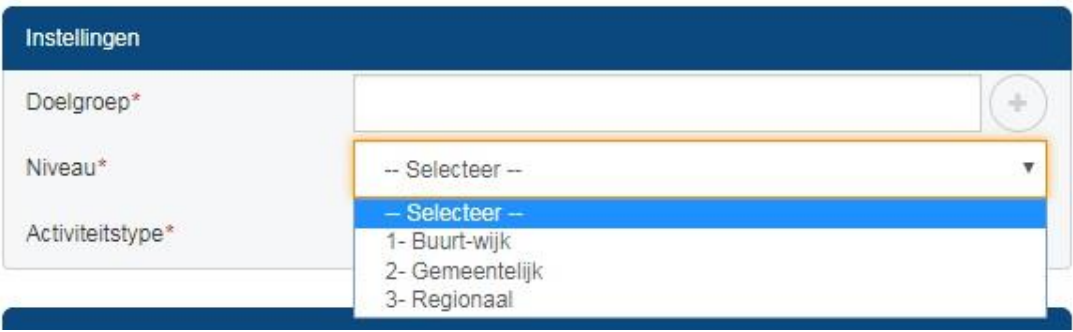

Bij 'Activiteitstype' worden zes soorten activiteiten onderscheiden. Deze opdeling is opgelegd door de Overheid in het kader van subsidies. Je kan kiezen uit:

- ontmoeting (bv. kerstetentje)
- **•** leren (bv. infosessie)
- cultuur (bv. toneelvoorstelling, uitstap met gids)
- sociale bewegingsfunctie (bv. acties met betrekking tot toegankelijkheid van voetpaden, acties omtrent mantelzorgpremie, solidariteitsactie)
- besturen (bv. kernvergadering)
- werving en promotie (bv. uitbreekmoment)

De optie 'ontmoeting' is eigenlijk pas de laatste optie. Bekijk eerst of het mogelijk is om de activiteit onder een van de andere categorieën te plaatsen. Je plaatst het slechts onder 'ontmoeting' wanneer de activiteit bij geen van de andere opties past.

OPGELET: niet alle combinaties zijn mogelijk. Als je bijvoorbeeld bij activiteitstype 'besturen' invult, kan je bij doelgroep enkel 'vrijwilligers' aanduiden.

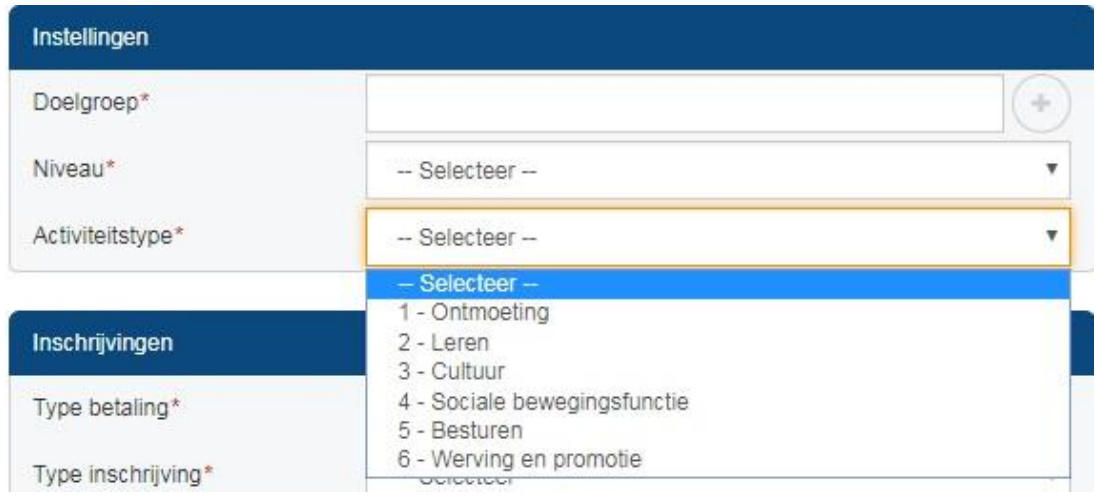

#### **Inschrijvingen**

Bij het deel 'inschrijvingen' geef je aan hoe personen kunnen of moeten inschrijven.

Voor 'Type betaling' kies je tussen cash of overschrijving. Wanneer je kiest voor overschrijving, is het mogelijk (maar niet verplicht) om een inschrijvingsformulier af te drukken met de prijs en de gegevens van de activiteit.

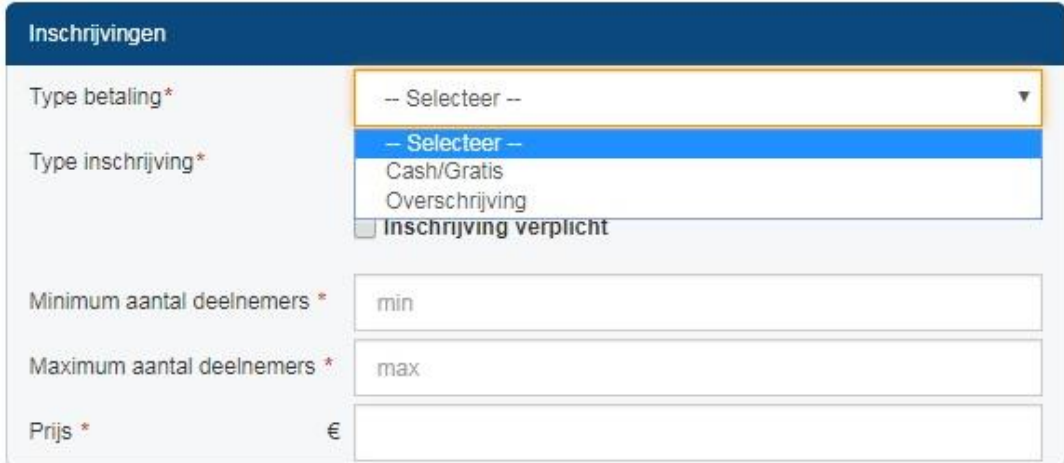

Voor 'Type inschrijving' zijn er drie mogelijkheden.

- Geen: dit wil zeggen dat het niet mogelijk is om online in te schrijven. Het is dan ook niet mogelijk om op voorhand online te registreren wie en hoeveel personen er zullen deelnemen.
- Persoonsgebonden: elke persoon die wenst deel te nemen, moet zijn gegevens ingeven.
- Niet-persoonsgebonden: per inschrijving is minstens één persoon gekend en worden diens gegevens ingegeven, maar hij/zij kan dan extra deelnemers inschrijven. *Bijvoorbeeld: Jan Janssens komt met 5 personen*.

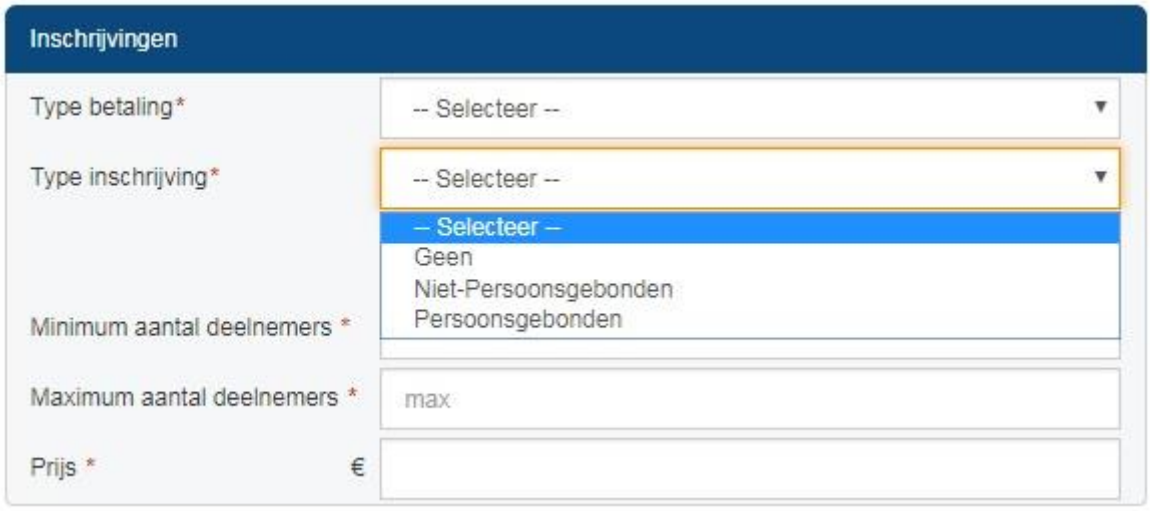

Wanneer het vakje 'Inschrijving verplicht' wordt aangevinkt, dan moet één van de vrijwilligers die gelinkt is aan de activiteit elke inschrijving bevestigen/goedkeuren. *Bijvoorbeeld: Gebruik deze optie om te vermijden dat er te veel personen opdagen voor een geplande busuitstap.*

Geef het minimum-aantal en het maximum-aantal deelnemers op en noteer de prijs voor de activiteit.

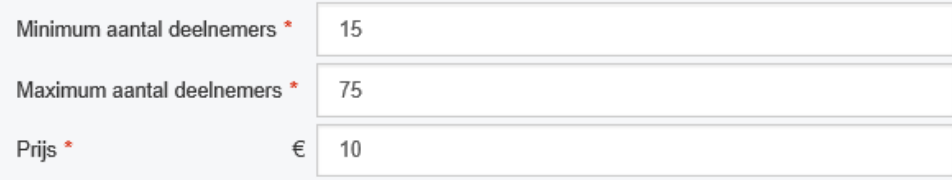

## **Samenwerking**

Indien van toepassing, geef aan of de activiteit in samenwerking met andere organisaties georganiseerd wordt.

- Wanneer je samenwerkt met een andere Samana-afdeling, dan vul je dit in bij 'Interne partners'. Als je de naam begint te typen, krijg je al suggesties en klik je de juiste afdeling aan. Je kan er maar 1 uitkiezen.
- Wanneer je samenwerkt met een organisatie die niet tot Samana behoort (bv. een lokale Okra-afdeling), klik je op het plusje en zoek je de juiste organisatie. Voorlopig kan je enkel kiezen uit 'Okra' en 'andere'.

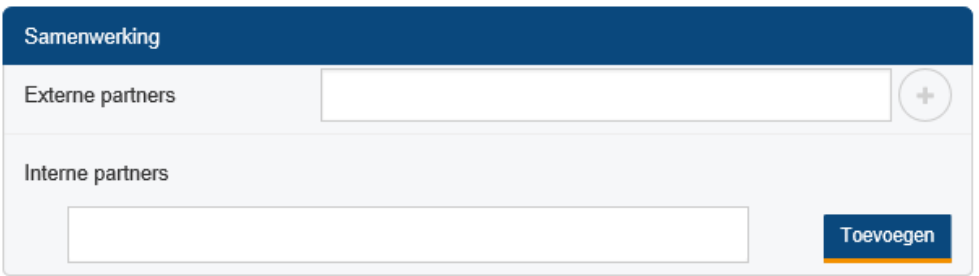

## **Opslaan**

Wanneer je alles hebt ingevuld, vergeet dan niet om rechtsboven op de knop 'Opslaan' te drukken.

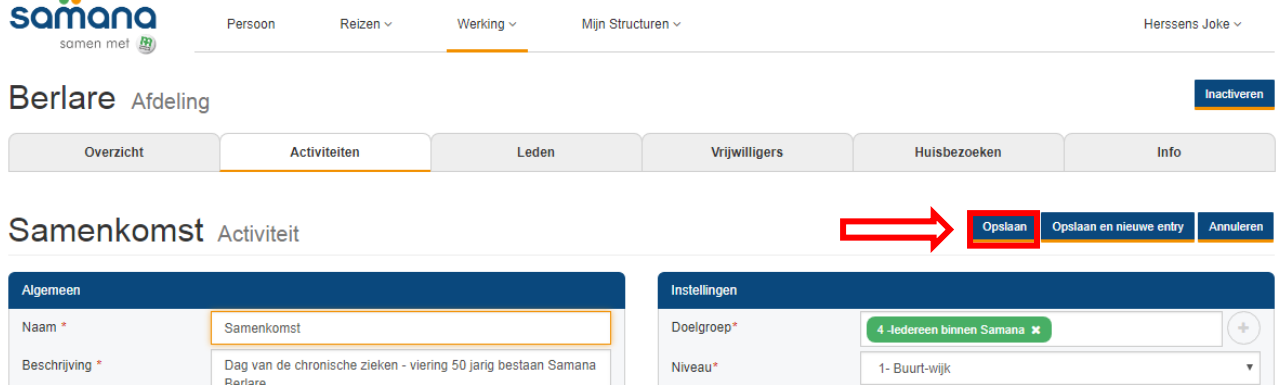

In het overzicht van activiteiten krijg je jouw activiteit nu te zien. Ervoor zie je een oranje bolletje als de activiteit een datum in het verleden heeft. Moet je activiteit nog doorgaan, dan zal je een blauw bolletje zien. Eens de activiteit gepasseerd, wordt dat vanzelf een oranje bolletje.

## <span id="page-14-0"></span>**2. Voltooien van activiteit**

Na het plaatsvinden van de activiteit dient het aantal deelnemers geregistreerd te worden. Dit is nodig, onder andere voor de subsidiëring van de Vlaamse overheid.

Stap 1: Ga naar de lijst van activiteiten van jouw afdeling.

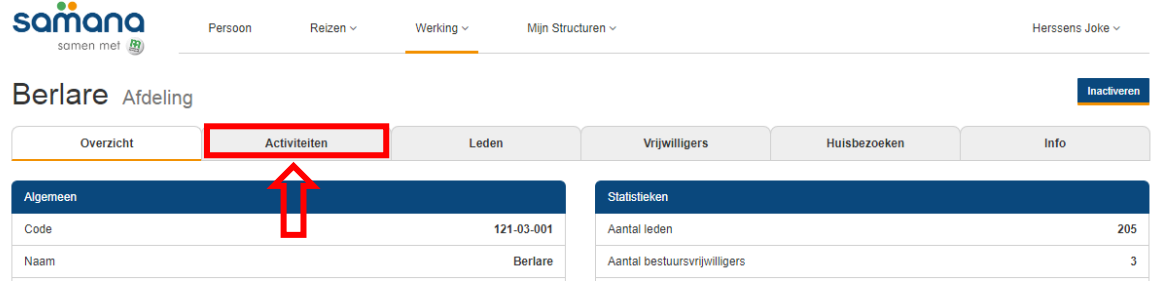

Stap 2: Klik rechts naast de activiteit op 'details'.

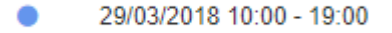

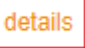

Stap 3: In het detailscherm, klik je op 'Voltooien'

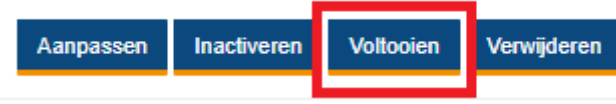

Stap 4: Registreer het aantal deelnemers, bestuursvrijwilligers en vrijwilligers. Geef ook aan of dit aantal exact of geschat is. Klik 'Afronden' om de activiteit te voltooien

# Activiteit voltooien

#### Registreermethode aantal aanwezigen Geschat  $\overline{\mathbf{v}}$ Gegevens aanwezigen Onbekend Man Vrouw Aantal deelnemers  $\overline{0}$ 55 50 Aantal bestuursvrijwilligers  $\,0\,$  $\ddot{\phantom{a}}$  $\overline{2}$ Aantal vrijwilligers  $\theta$  $11$ 16

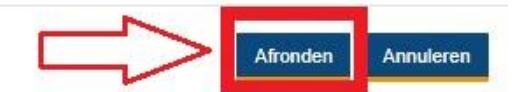

In het overzicht van activiteiten krijgt jouw activiteit nu een groen bolletje. Bij de detailgegevens zie je nu ook de ingebracht gegevens staan.

Heb je toch een foutje gemaakt? Klik opnieuw op 'voltooien' en pas gewoon aan.

# <span id="page-16-0"></span>**4. Beheer vrijwilligers**

## <span id="page-16-1"></span>**1. Vrijwilliger toevoegen aan de afdeling**

Stap 1: Meld aan op de website en ga naar de pagina van jouw afdeling. Klik bovenaan op 'Vrijwilligers'.

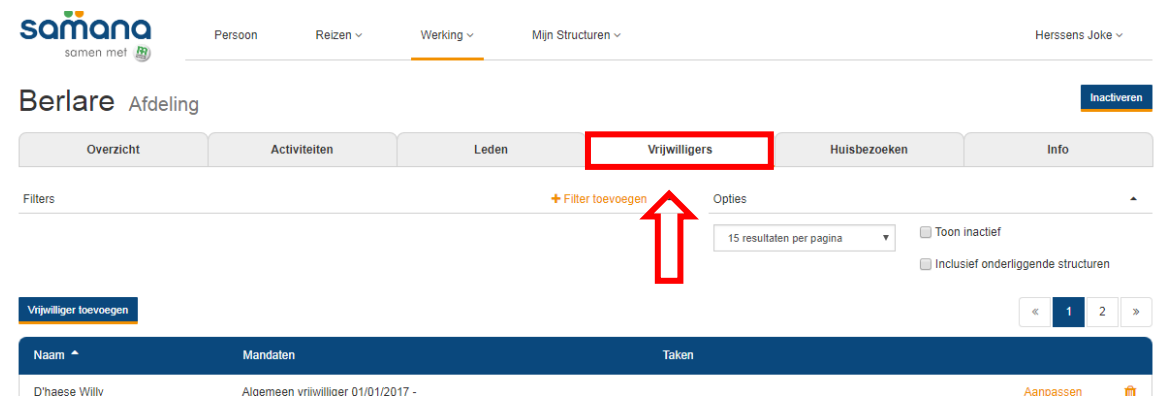

Stap 2: Links zie je een kadertje 'Vrijwilliger toevoegen'. Klik hierop.

 $\sim$ 

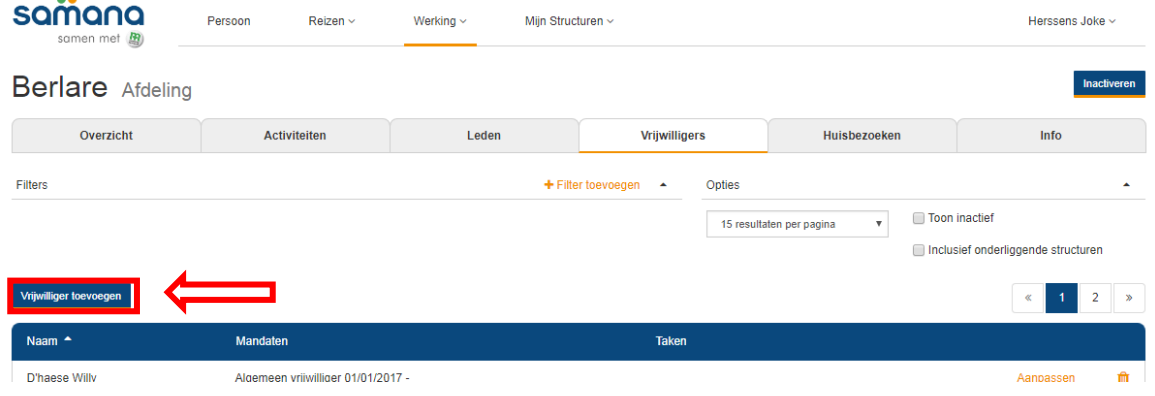

Stap 3: Om een vrijwilliger toe te voegen moet je zijn/haar rijksregisternummer en achternaam ingeven. LET OP: alles moet juist getypt zijn of je vindt deze persoon niet!

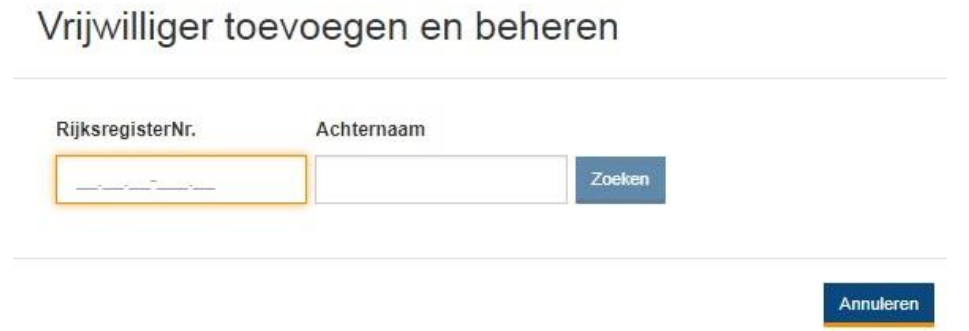

Stap 4: Als de persoon al ergens in het programma geregistreerd staat dan ga je rechtstreeks op een informatiefiche uitkomen die je verder kan invullen. Neemt de vrijwilliger een bepaald mandaat op, kan je dit hier ingeven. Anders laat je dit staan op 'algemeen vrijwilliger'.

# Vrijwilliger toevoegen en beheren

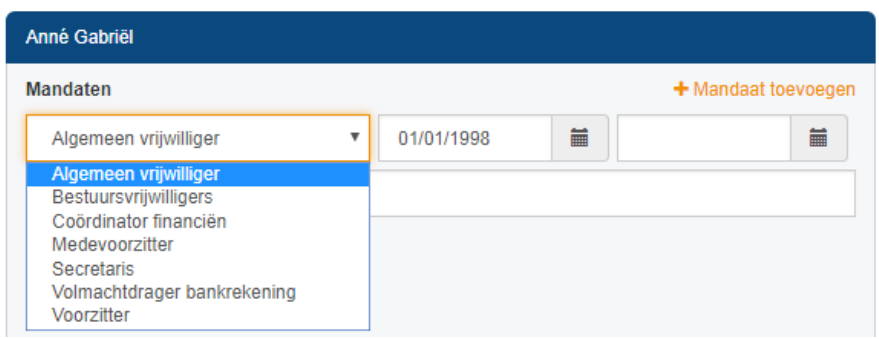

Stap 5: Voor elke vrijwilliger moet je de datum ingeven waarop hij/zij gestart is in de afdeling. Voor vrijwilligers die reeds jaren actief zijn en waarvan je de exacte datum niet weet, mag je schatten en een datum ingeven die ongeveer klopt.

Wij brachten iedereen voorlopig in met startdatum 1/1/2017. Maar je kan dit vlot wijzigen.

# Vrijwilliger toevoegen en beheren

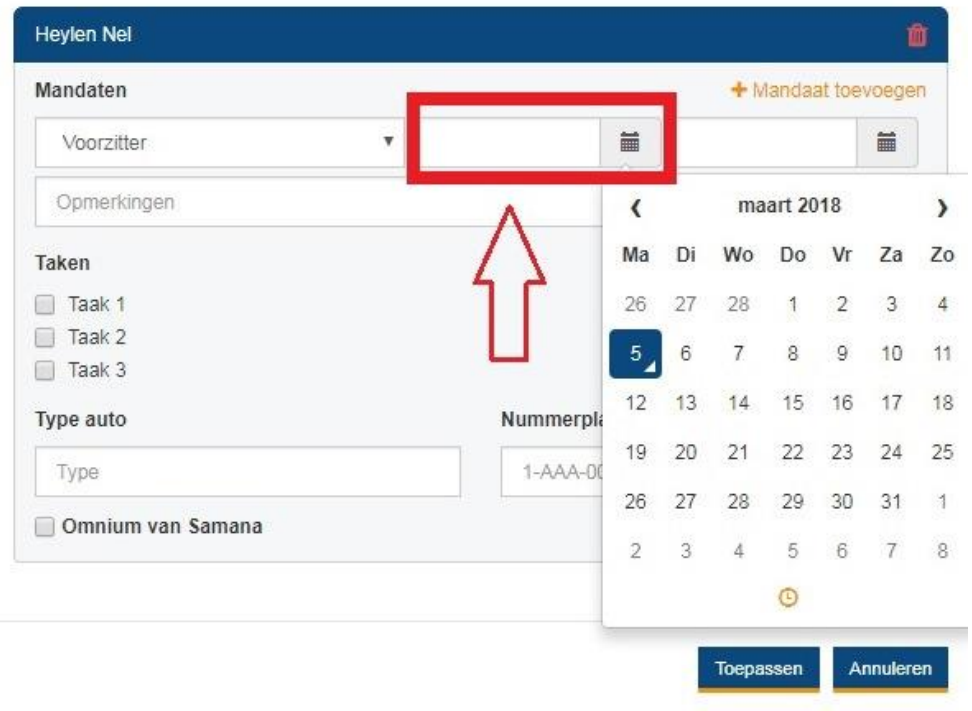

Stap 6: Wanneer eenzelfde vrijwilliger meerdere mandaten op zich neemt, kan je rechts op 'Mandaat toevoegen' klikken. Per mandaat kan je een andere startdatum ingeven.

Vrijwilliger toevoegen en beheren

×

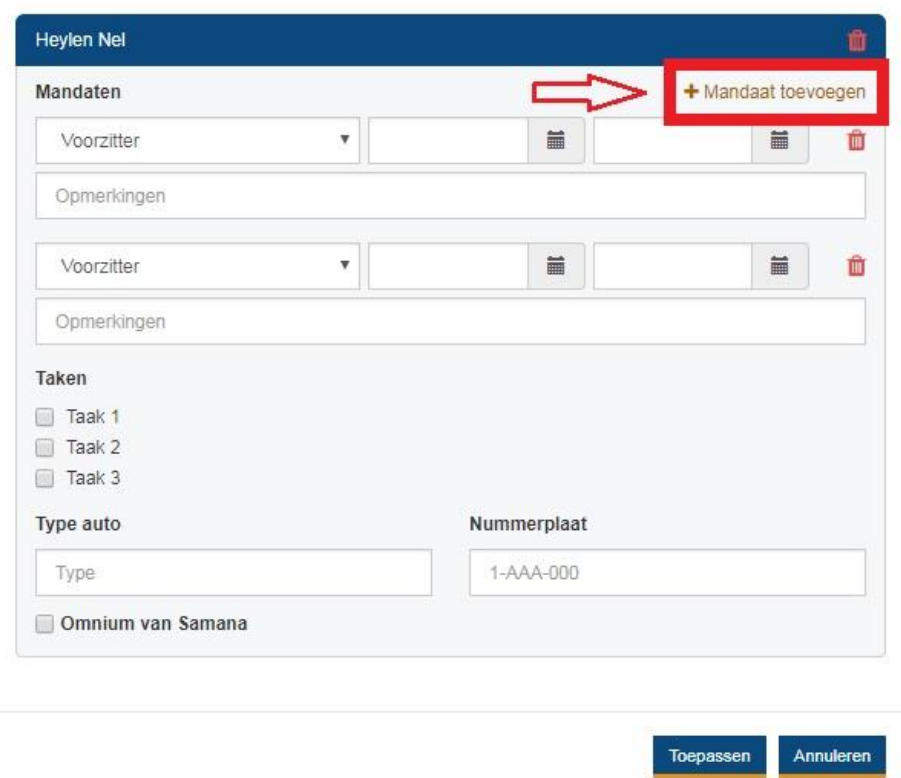

Stap 7: Je kan vrijwilligers met of zonder mandaat ook taken toewijzen. Je vinkt hiervoor in de lijst één of meerdere taken aan. Alle chauffeurs moeten vb. een vinkje krijgen bij de taak 'chauffeur'.

Vrijwilliger toevoegen en beheren

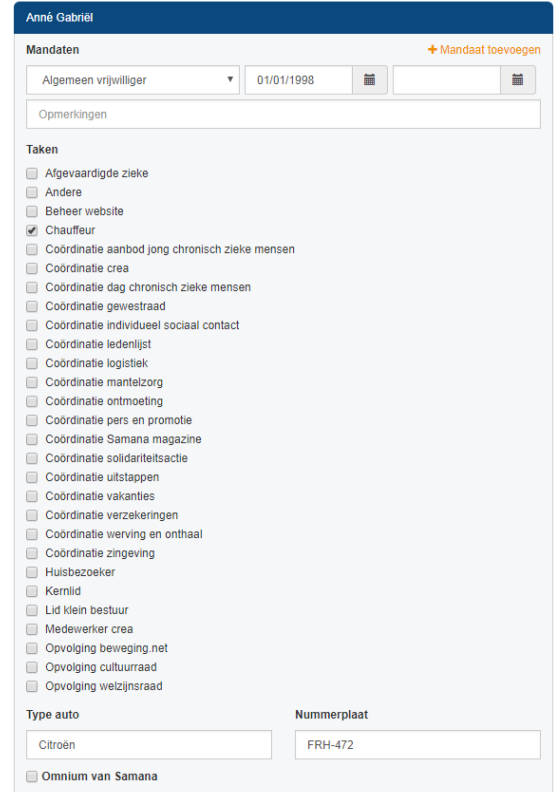

Vul ook zeker 'type wagen' en 'nummerplaat' in en vink bij chauffeurs ook 'omnium van Samana' aan. Dit is belangrijk voor de verzekering.

Stap 8: Klik op 'Toepassen' om de gegevens op te slaan.

Vrijwilliger toevoegen en beheren

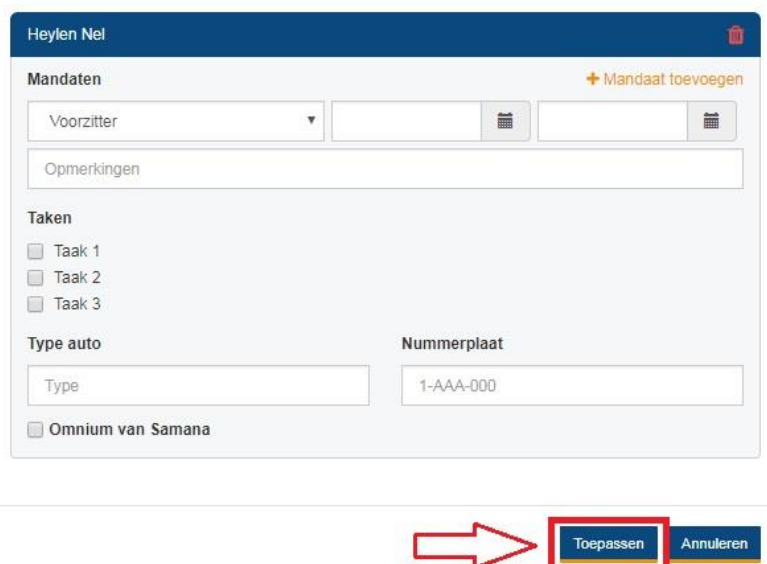

# <span id="page-19-0"></span>**2. Nieuwe vrijwilliger toevoegen**

Voor vrijwilligers die bij stap 3 nog niet geregistreerd waren in het programma, krijg je een andere informatiefiche te zien. Je vult het rijksregisternummer in en controleert deze door op het pijltje ernaast te klikken.

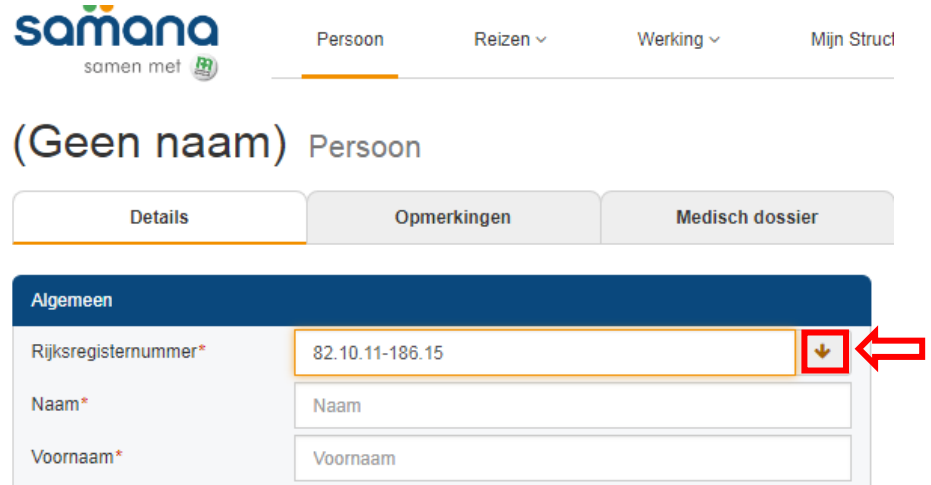

Je hebt nu 2 mogelijkheden:

#### **De persoon is nog niet gekend in het programma en is CM-lid**

Je krijgt nu de persoonsgegevens van deze persoon te zien en je kan die gegevens aanklikken die je wil toevoegen (naam, adres, telefoon, mailadres).

Ophalen persoonsgegevens

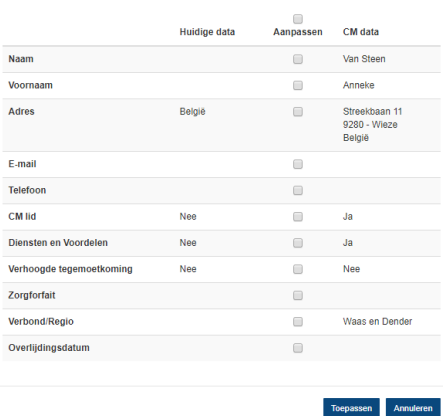

Het voordeel hiervan is dat de gegevens van CM-leden elke 2 weken gecontroleerd worden met de database van CM. Op deze manier zullen adreswijzigingen vanzelf worden aangepast en moet je dat niet handmatig doen.

#### **De persoon wordt niet gevonden**

Je krijgt de melding dat de persoon niet gevonden is.

Ophalen persoonsgegevens

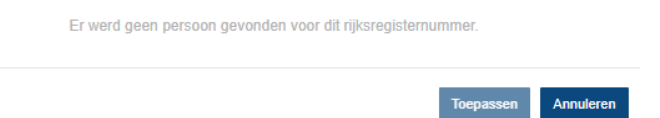

Dit kan 2 dingen betekenen:

- Deze persoon is geen CM-lid<br>- Het rijksregisternummer is nie
- Het rijksregisternummer is niet correct

Controleer eerst het nummer nog eens bij de persoon zelf. Ben je er zeker van dat je het juiste nummer hebt? Dan kan je de persoon handmatig toevoegen en zelf de gegevens invullen. Je vult het rijksregisternummer, de naam, nationaliteit, geboortedatum, geslacht en adres in. Bij 'Type' duid je 'vrijwilliger' aan. Vervolgens druk je bovenaan op 'opslaan'.

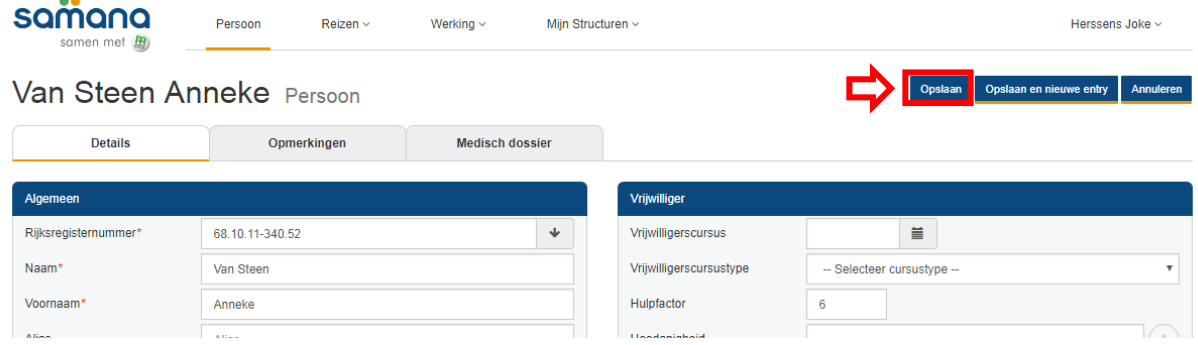

Je krijgt de melding dat de persoon is toegevoegd en je krijgt een overzicht van de ingebrachte gegevens.

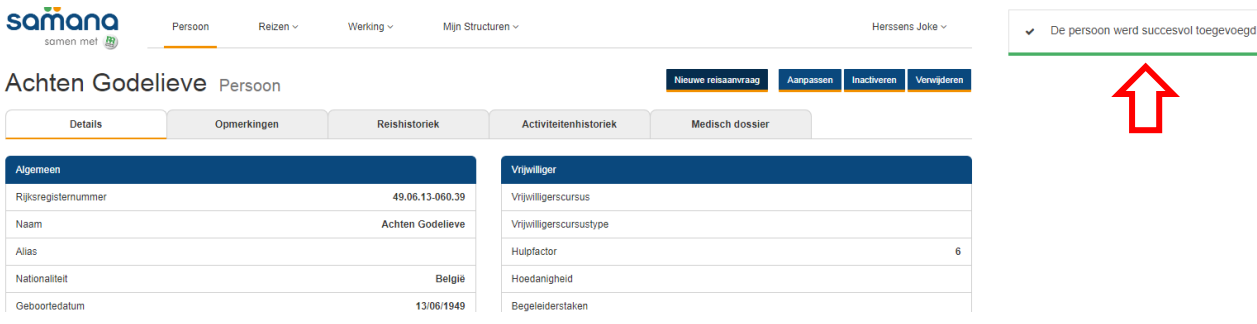

# <span id="page-21-0"></span>**3. Gegevens van vrijwilliger aanpassen**

Stap 1: Om de gegevens van een vrijwilliger aan te passen, klik je rechts naast de naam van de persoon op 'Aanpassen'.

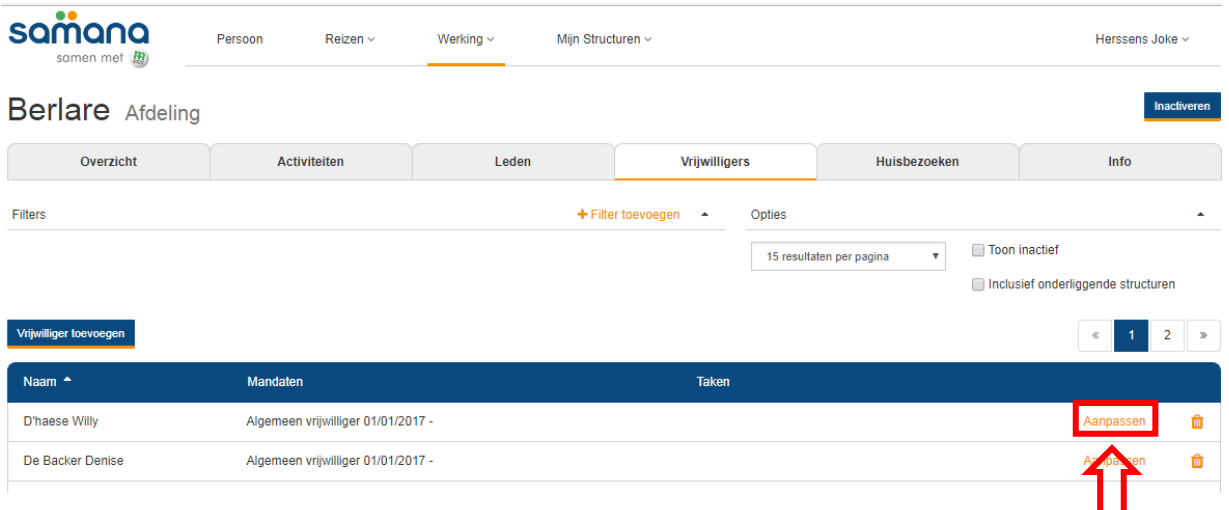

Stap 2: Je krijgt dan terug zijn/haar informatiefiche te zien. Je past de nodige gegevens aan en klikt onderaan op 'Toepassen'.

# Vrijwilliger toevoegen en beheren

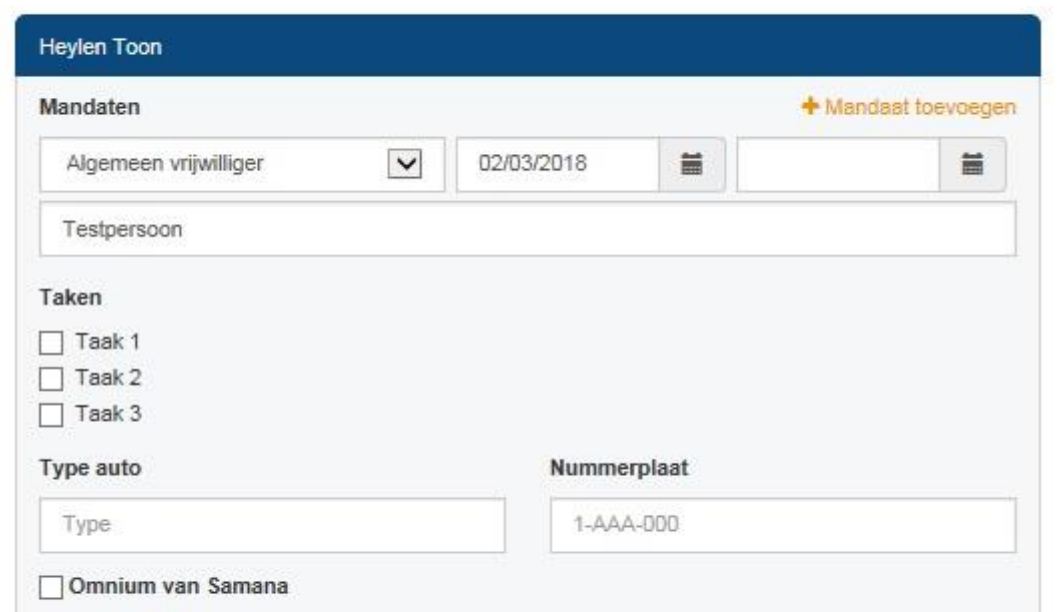

# <span id="page-22-0"></span>**4. Vrijwilliger verwijderen uit de afdeling**

Stap 1: Om een vrijwilliger te verwijderen van de lijst, klik je rechts naast de naam van de persoon op het vuilbakje.

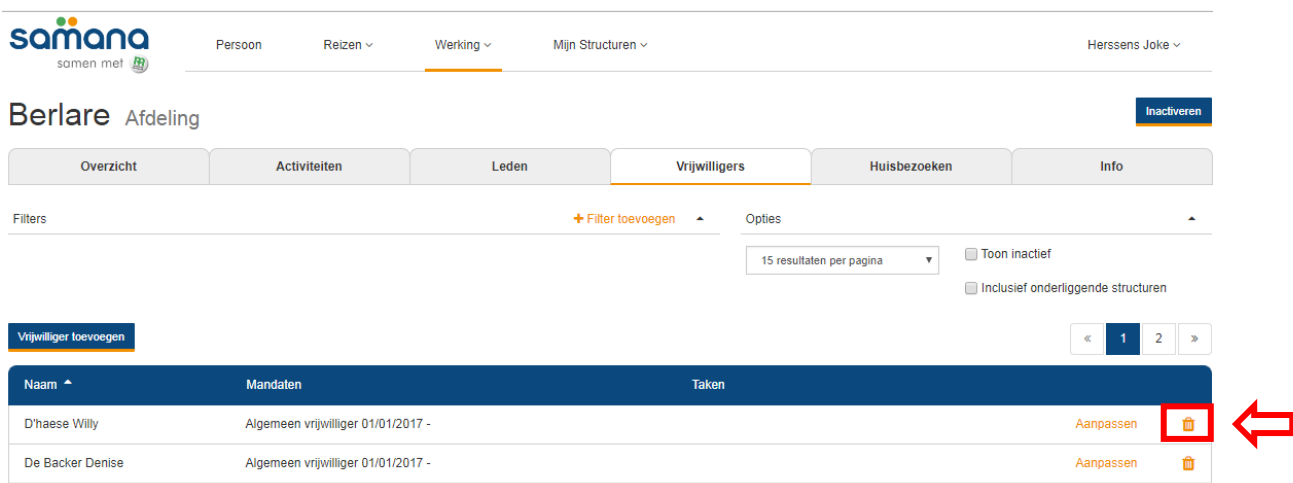

Stap 2: Je krijgt dan de vraag of je zeker bent dat je deze persoon wil inactiveren. Klik op 'Ja'.

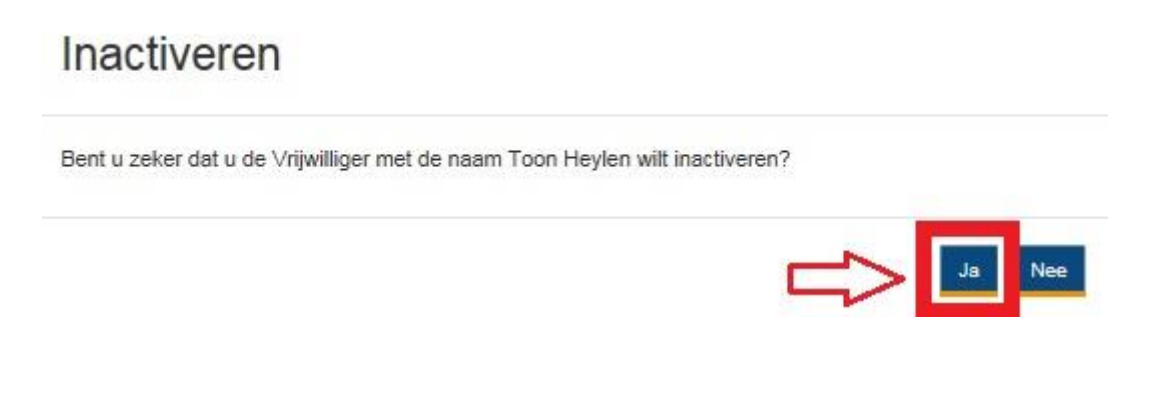

# <span id="page-22-1"></span>**5. Vragen?**

Heb je nog vragen of lukt het niet om bepaalde dingen in te voeren in het programma? Contacteer dan de educatief medewerker van je gewest of mail naar waasendender@samana.be.